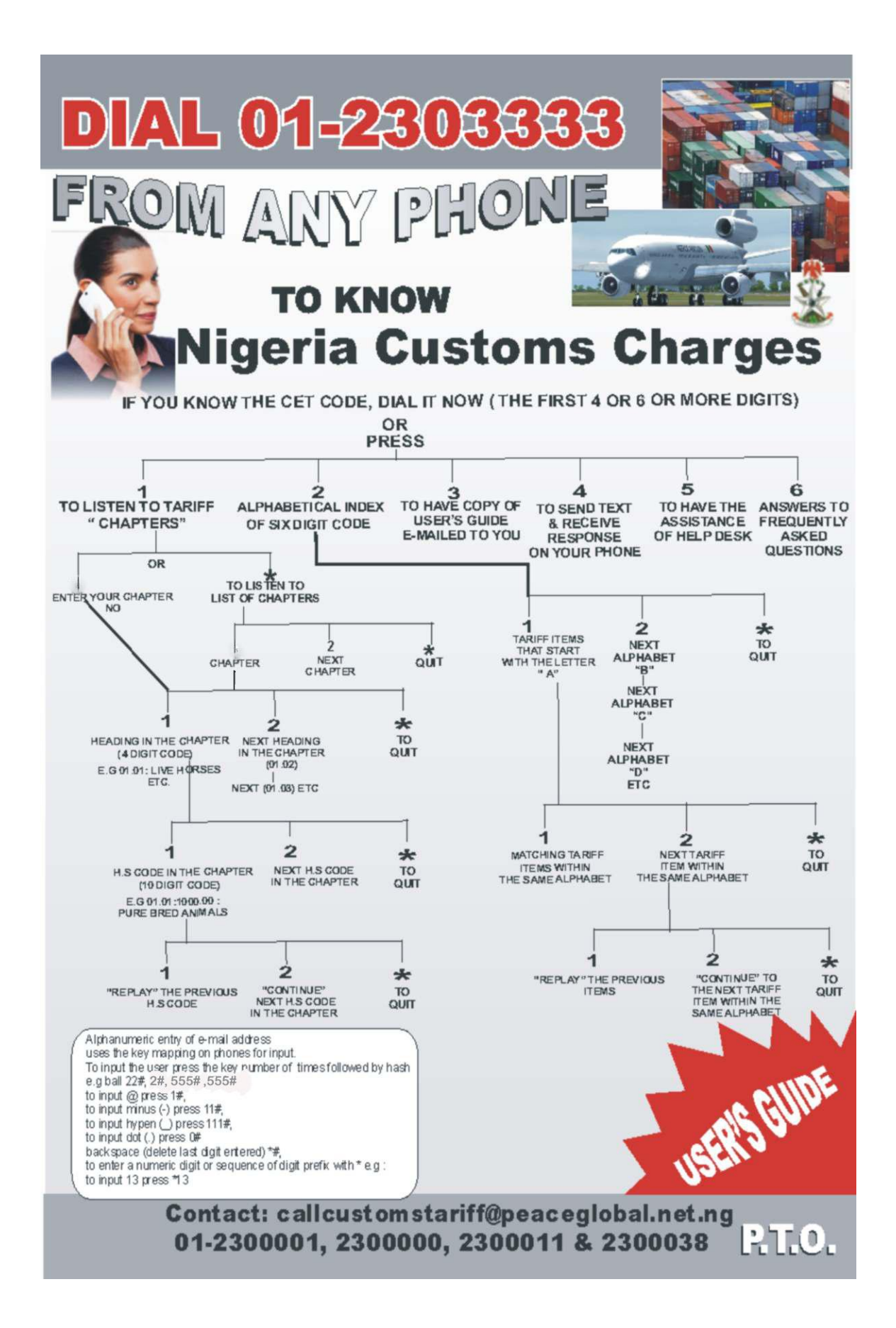

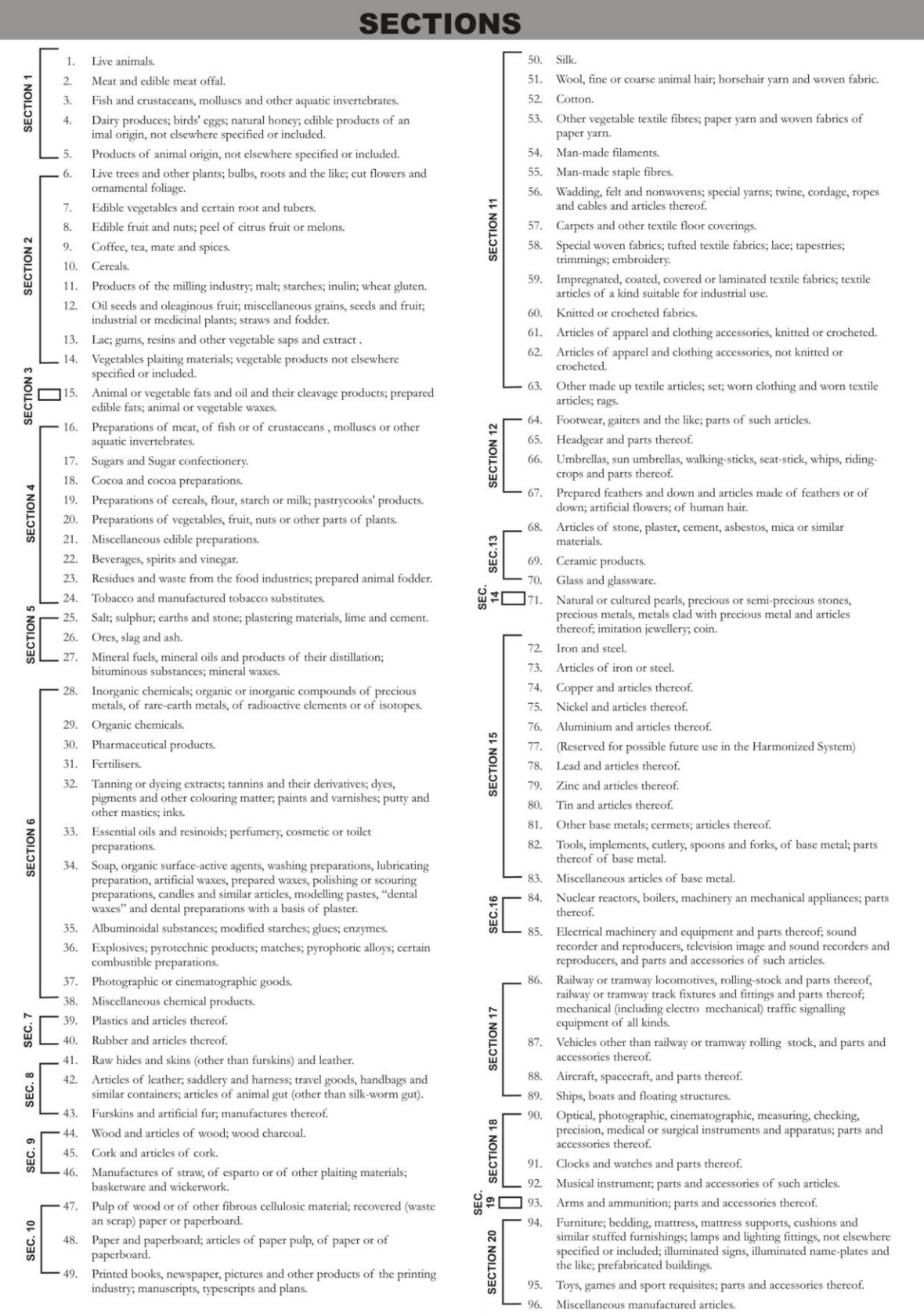

 $\frac{0}{\omega}$   $\overline{\mathbf{v}}$   $\overline{\mathbf{v}}$  97. Works of art, collections' pieces and antiques.

## **THE E-CIVR USER'S GUIDE**

E-Customs is the placement of Customs tariff on telephone networks via IVR (Interactive Voice Response) Server. The concept places Customs tariff at the palm of every Customs officer, Importer, Clearing Agent and members of the public; so that together we can grow the economy of our fatherland. The benefits of making a primary reference book available 24 hours daily at the palm of stakeholders cannot be over emphasized in terms of enhanced efficiency, conflict resolution and public enlightenment. This concept is borne out of the idea that the next alternative of internet access is not as available as telephone access. Besides, the fact that browsing itself requires some skills not readily available as that of knowledge of how to use the phone, is another advantage.

## **DIAL ACCESS NUMBER: 01- 2303333.**

To use the platform, dial the access number which is 01-2303333, from any telephone, anytime and anywhere. The voice prompt will welcome you to the platform and tell you to enter the CET code if you know the CET code.CET is an acronym meaning Common External Tariff. If you enter the CET code of 4 digits which is the tariff heading, it will play all the H.S code under that Heading. H.S.code is an acronym for Harmonized System. However, you can navigate down from the first to the last Heading of the chapter, by pressing "2" as prompted by the IVR. For members of the public who do not know the various chapters, the voice prompt will ask them to enter their e-mail address for the User's Guide to be forwarded to them automatically and immediately. The User's Guide can also be accessed and read or downloaded from [www.peaceglobal.net.ng](http://www.peaceglobal.net.ng/) or [www.peacehotels.com](http://www.peacehotels.com/) .At the portion of the User's Guide labeled "SECTIONS", the chapters are laid out for someone to know the chapter under which his goods fall. If you enter the chapter where the item you are searching for comes under, the IVR will play the tariff Headings in the chapter; one after the other and when you get to the tariff Heading the description of your item falls under, the IVR will prompt you to use "2" to hear the H.S. code under the particular tariff Heading. On pressing "2" the IVR will read the H.S .code and the import charges applicable.

**"PRESS 1" TO LISTEN TO TARIFF CHAPTERS**: If you do not know the CET code, the voice prompt of the IVR will tell you that in the alternative, you should press "1" to listen to tariff chapters. If you press "1", the IVR will ask you to enter the tariff chapter which can be gotten from the User's Guide. If you enter the tariff chapter, the IVR will play the tariff Heading by Heading until it gets to the Heading where your item comes under, in which case you press "2" to listen to the H.S. code followed by the charges. Another option as you press "1" is that you could navigate chapter after chapter serially until you get to the chapter you want and thereafter navigate using the Headings until you get to the Heading you want, in which case you navigate using the H.S.code until you get to the H.S.code you want, whereupon the charges will be played to your hearing.

**"PRESS 2" TO LISTEN TO ALPHABETICAL INDEX OF SIX DIGIT CODE:** in the alternative, the person making the enquiry can make use of the 6 digits index alphabetical arrangement of items to know the tariff Heading /H.S.code. If you do not want to listen to all the items within a particular alphabet, you can navigate to the next alphabet by pressing "2" and you keep on pressing "2" as directed by the voice prompt until you get to the alphabet of the item you want and listen to the items in that alphabet. The truth is that a novice can only search for the tariff Heading/H.S code once but will take note of the tariff Heading/H.S code against next item. Once he knows it, such person need not use the chapter or alphabetical index to search on subsequent occasion.

**"PRESS 3" TO HAVE A COPY OF USER'S GUIDE E-MAILED TO YOU:** when you press "3",the voice prompt will request for your email-address which you can input using the key pad on your phone.However,the following will have to be observed for the server to automatically forward the USER'S GUIDE to your mail box. Alphanumeric entry of e-mail address uses the key mapping on phones for

input. To input, the user should press the key number of times followed by hash (#)

i.e.  $a = 2\text{#}$ ,  $c = 222\text{#}$ ,  $b$ all = 22#, 2#, 555#, 555#

to input dot ( . ) press 0#

to input @ press 1#,

to input hyphen ( - ) press 11#

to input underscore  $($   $)$  press 111#

to backspace or delete last digit entered press \*#

to enter a numeric digit or sequence of digit prefix with \* e.g; to input 13 press \*13

Moreover, USER'S GUIDE can be read or downloaded from our website: [www.peaceglobal.net.ng](http://www.peaceglobal.net.ng/) or www.peacehotels.com

**"PRESS 4" TO SEND TEXT AND RECEIVE RESPONSE ON YOUR PHONE**: another option is for an enquirer who does not know the tariff Heading /H.S code to send text message and get a response on his phone. In this regard, users are advised to be very specific in their description otherwise more than one tariff Heading will be forwarded by the server because of the lack of clear or specific description in the text message. HOW TO SEND SMS: Type "ecustoms search …." fill in the dotted space with what you want to search for. You will send the text message to 33810.The cost is N50 per text. If the SMS reply from our platform shows "next …" could be any number after the next e.g. "next 2", this means that you will have to send a text back to complete your search by putting the "next…." after the ecustoms e.g "ecustoms next 2"

**"PRESS 5" TO HAVE THE ASSISTANCE OF HELP DESK:** a further option is to speak with a Help Desk personnel who will be available 24/7, for assistance as to how to know the Customs charges in respect of a particular item or to address any other issue.

**"PRESS 6" TO HAVE ANSWERS TO FREQUENTLY ASKED QUESTIONS:** another menu on the platform is on answers to frequently asked questions which include rules of interpretation.The rates on the platform can be amended seamlessly under 5 minutes. We shall be liaising with the office of the Comptroller Tariff to get amendment to the Customs Tariff as soon as possible and we shall reflect the amendment immediately.

Nigeria Customs Service can access our web interface from time to time, without notice anyday, anytime and from anywhere there is internet access; for the purpose of verifying the accuracy of import duty rates and other charges which telephone subscribers are hearing from our platform.